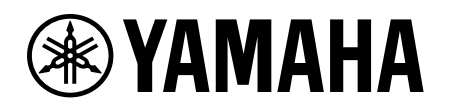

# 裝置授權 啟用指南

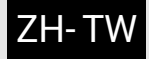

# <span id="page-0-0"></span>簡介

本指南適用於希望擴充 Yamaha 音響裝置功能的使用者。該指南說明如何啟用這些裝置的裝置授權。 啟用裝置授權需要進行以下步驟:

- 使用 ProVisionaire Cloud 註冊帳戶。
- 使用 ProVisionaire Cloud 為組織註冊裝置授權碼。
- 使用 ProVisionaire Portal 應用程式啟用裝置的裝置授權。

您可以使用 ProVisionaire Cloud 管理裝置授權。 ProVisionaire Cloud 是一款專用於 Yamaha 音響裝置的雲端服務。

# 目錄

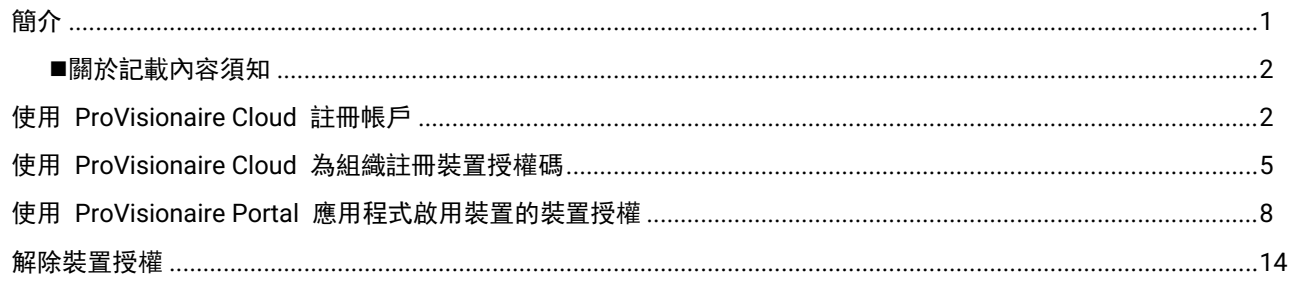

## <span id="page-1-0"></span>■ 關於記載內容須知

註

#### 注意事項及其他事項分類如下。

須知 表示為了防止資料遺失而必須遵守的要點。

表示提供說明附註、功能限制,以及可能有幫助的補充資訊。

- 本指南中所示插圖和畫面僅用於說明目的。
- App Store 是 Apple Inc. 在美國及其他國家註冊的商標。
- Google Play 是 Google LLC 的商標。
- 「QR Code」是 DENSO WAVE INCORPORATED 的註冊商標。
- 本指南中提及的公司名稱和產品名稱皆為其各自公司的商標或註冊商標。
- 軟體可能會改進及更新,恕不另行通知。

Yamaha 無法為您所遺失或損毀的資料負責。

# <span id="page-1-1"></span>使用 **ProVisionaire Cloud** 註冊帳戶

存取以下連結:

[https://provisionaire.yamaha.com](https://provisionaire.yamaha.com/) ProVisionaire Cloud 的登入畫面開啟。

按一下 [Sign In] (登入)。

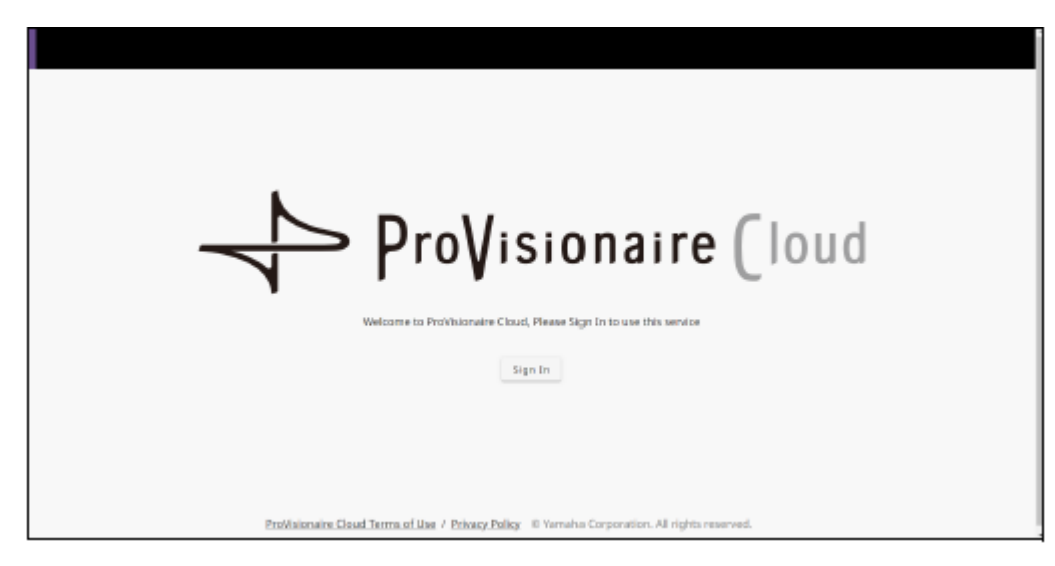

Yamaha Music ID for Business 的登入畫面開啟。

按一下 [New User] (新使用者)。

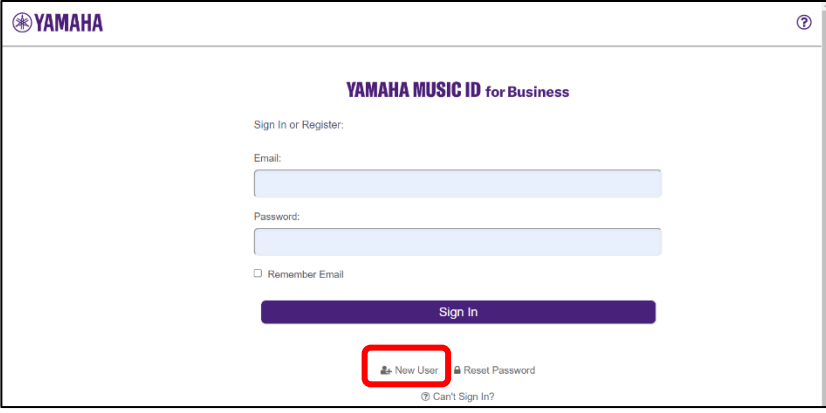

註

- Yamaha Music ID for Business 是一種通用 ID,適用於山葉株式會社 (Yamaha Corporation) 及其集團公司專為公司行號及 獨資經營者提供的服務。
- 您將使用 Yamaha Music ID for Business 帳戶登入 ProVisionaire Cloud。
- 按照常見問題部分(可以透過以下連結存取)所述的步驟,註冊 Yamaha Music ID for Business 帳戶。 [https://business.member.yamaha.com/ww/faq/index.html?lcl=zh-tw\\_WW](https://business.member.yamaha.com/ww/faq/index.html?lcl=zh-tw_WW)

註

請輸入您能透過電腦或智慧型手機接收電子郵件的電子郵件地址,該電子郵件地址將用來存取 ProVisionaire Cloud。

當完成帳戶註冊時,將開啟讓您建立組織的畫面。

您必須屬於至少一個組織,才能使用 ProVisionaire Cloud。

按一下 [Create Organization] (建立組織),自行建立組織並加入其中。或者,取消此程序,然後準備接收來自組織擁有 者或管理者的邀請,使用該邀請再次登入。

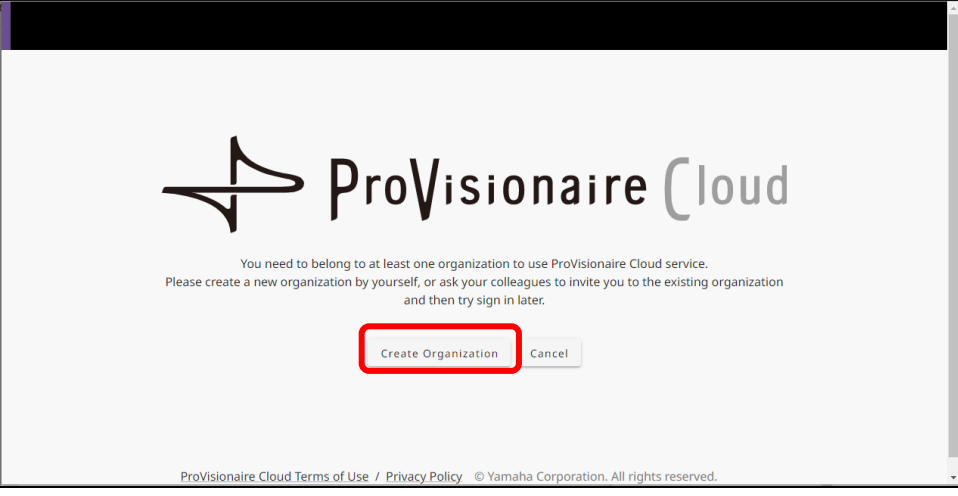

請參閱以下連結了解組織與組織中的角色,例如擁有者。

[https://business.member.yamaha.com/ww/faq/index.html?lcl=zh-tw\\_WW](https://business.member.yamaha.com/ww/faq/index.html?lcl=zh-tw_WW)

如果您使用 ProVisionaire Cloud 註冊裝置授權,該裝置授權將歸組織所有。屬於同一組織的任何使用者都可以啟用該 組織擁有的裝置授權,無論他們在組織中擔任何種角色。例如,假設使用者 A 和使用者 B 都屬於 XXX 組織, 並且使 用者 A 已為 XXX 組織註冊了三個裝置授權。在這種情況下,使用者 B 也能啟用這些裝置授權。

#### 註

無法同時為多個裝置啟用一個裝置授權。

 提供兩種啟用類型:[Activate Temporarily] (暫時啟用) 和 [Activate Permanently] (永久啟用)。如果您選取 [Activate Temporarily] (暫時啟用) 並為某台裝置啟用裝置授權, 您可以在日後解除(停用) 該授權, 然後為其他裝置啟用授權。

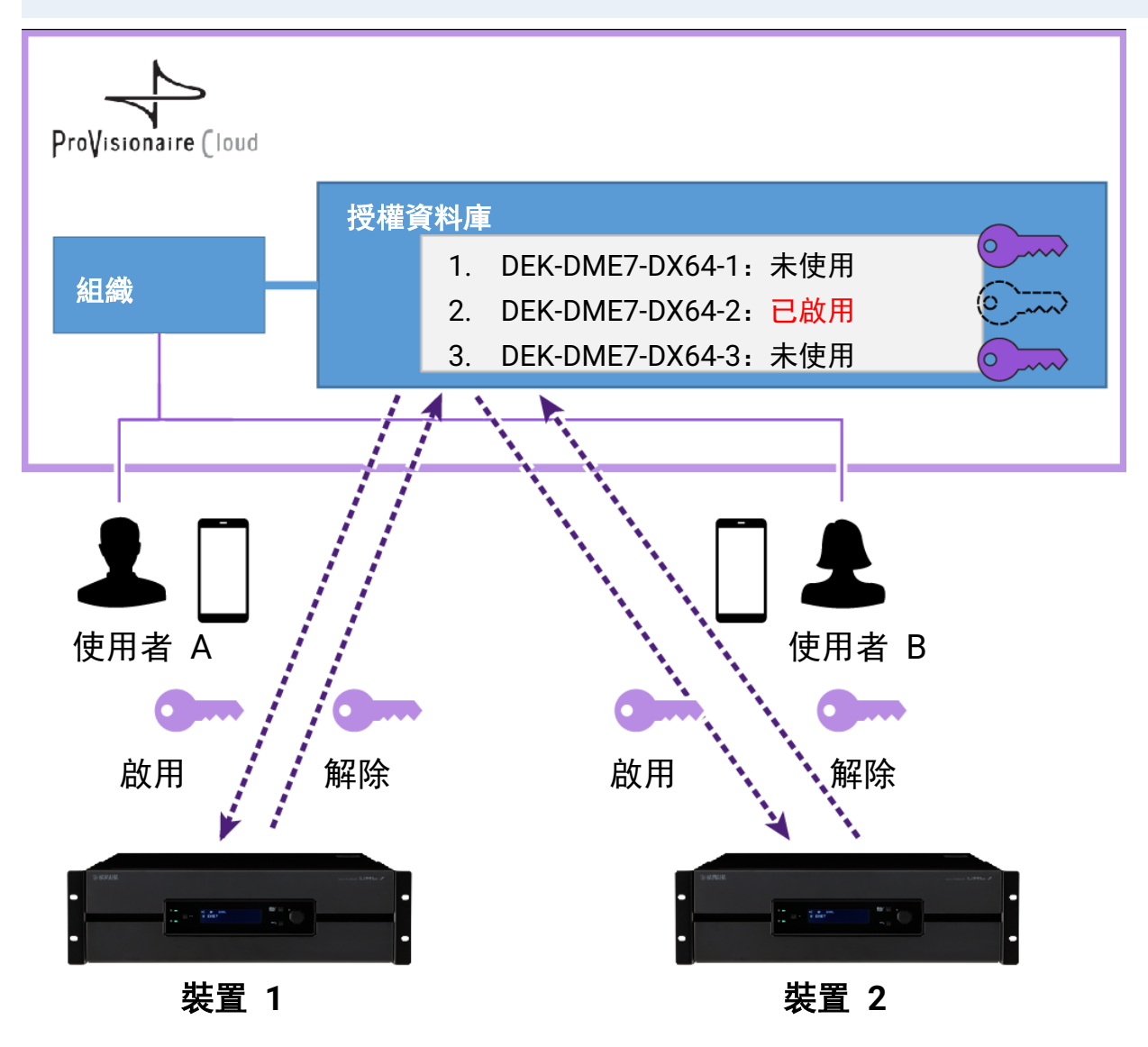

#### 註

- 如果您自行建立組織,您將成為擁有者角色。
- 您可以透過按一下帳戶→[My Details] (我的個人詳細資料)→[My Organizations] (我的組織), 查看您在所屬組織中的角色。
- 若要邀請成員加入組織,請按一下組織名稱→[My Organizations] (我的組織)→我的組織的 [Member] (成員)→[Invite Member] (邀請成員)。接著輸入欲邀請成員的電子郵件地址(註冊帳戶時輸入的電子郵件地址),然後選取您想要為他們指派的角色。 然後按一下 [Send Invitation] (發送邀請) 來發送邀請。

請參閱以下連結了解組織與組織中的角色,例如擁有者。 [https://business.member.yamaha.com/ww/faq/index.html?lcl=zh-tw\\_WW](https://business.member.yamaha.com/ww/faq/index.html?lcl=zh-tw_WW) <span id="page-4-0"></span>登入 ProVisionaire Cloud。

[https://provisionaire.yamaha.com](https://provisionaire.yamaha.com/)

# 確保看到您想要為其註冊裝置授權的組織名稱。

如果您打算建立新組織或選取其他組織,請按一下想要建立或選取的組織名稱。

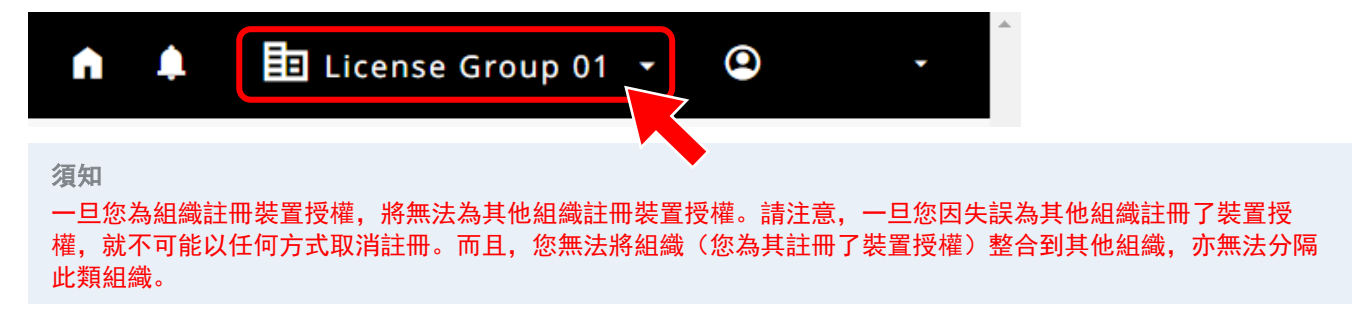

選取 [Licenses] (授權) 選單,然後按一下 [+ License Code] (+ 授權碼)。

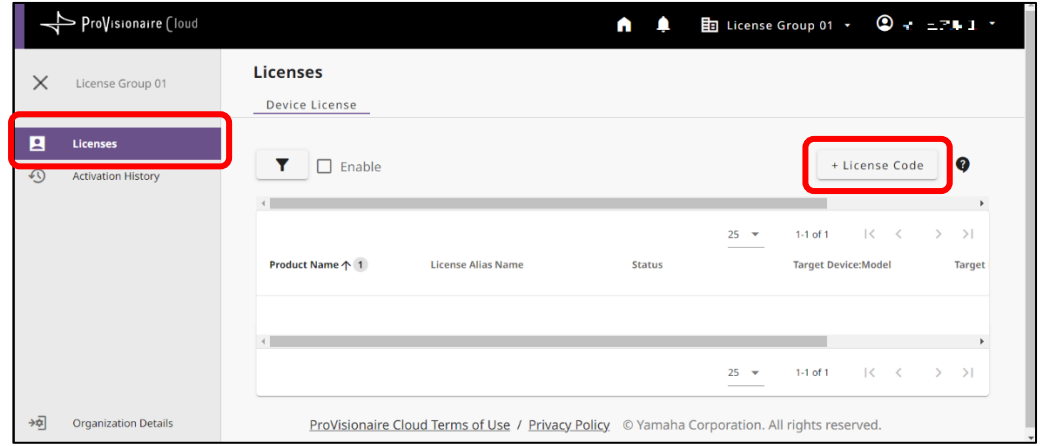

4. 輸入您想要啟用之裝置授權的 25 位代碼, 然後按一下 [Next] (下一步)。

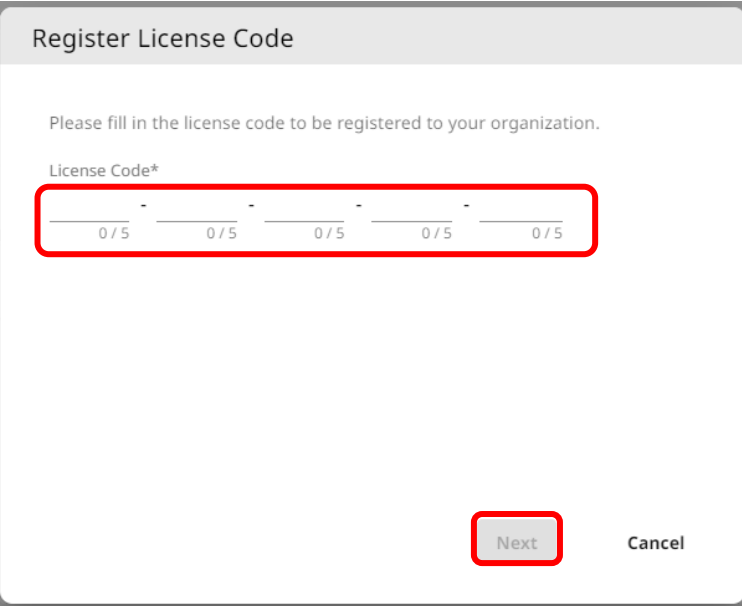

輸入裝置授權的名稱,然後按一下 [Next] (下一步)。

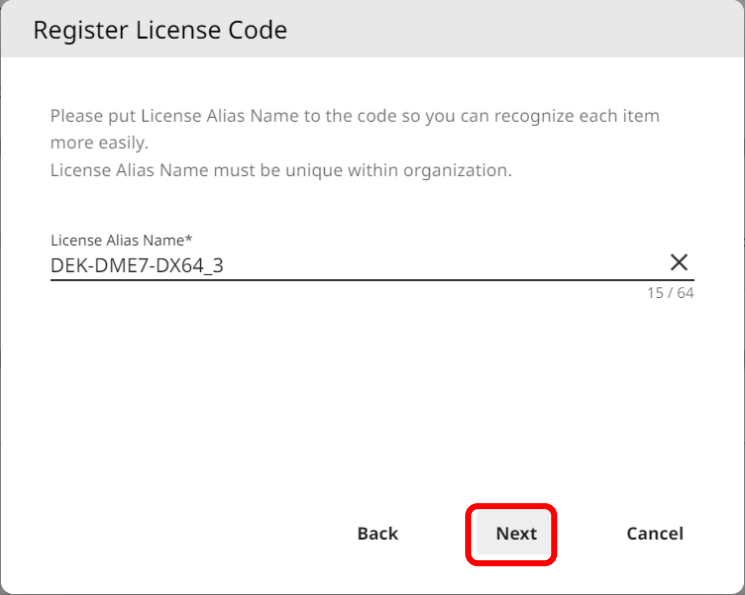

核驗裝置授權資訊,然後按一下 [OK] (確定)。

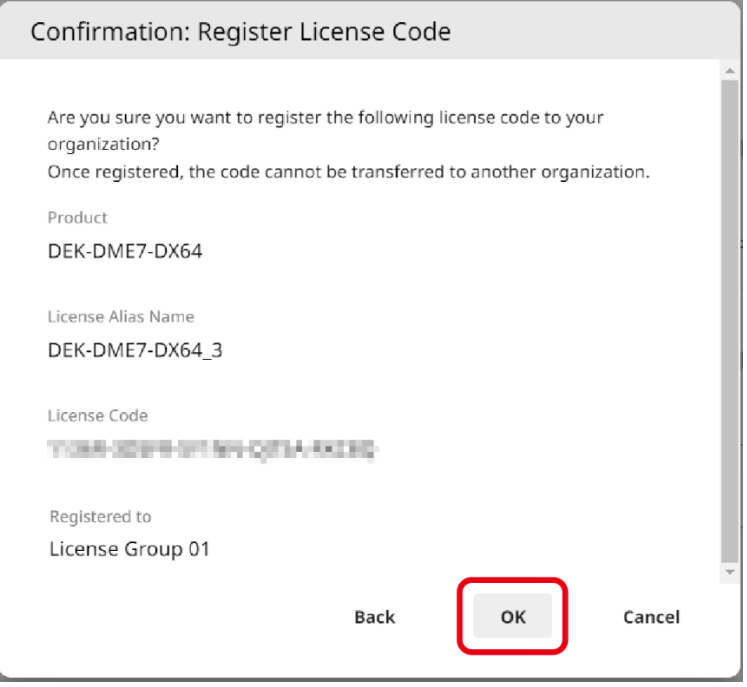

如果畫面上顯示所需裝置授權的名稱,代表裝置授權註冊完成。

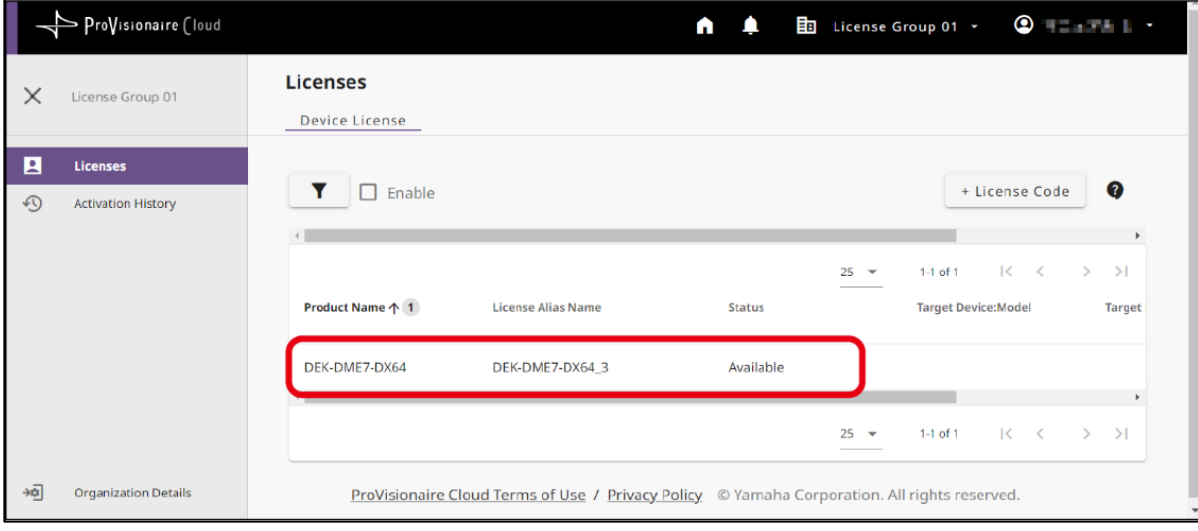

<span id="page-7-0"></span>若要啟用裝置授權,請使用 ProVisionaire Portal 應用程式。 此應用程式必須同時與 ProVisionaire Cloud 和裝置連線。

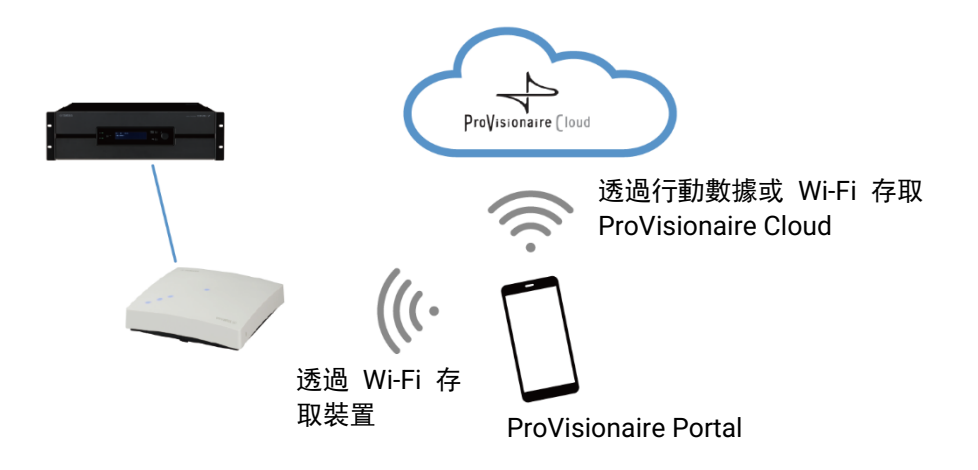

- 安裝 ProVisionaire Portal 應用程式。 請在 App Store 或 Google Play Store 搜尋此應用程式的名稱,然後進行安裝。
- 開啟 ProVisionaire Portal 應用程式。 僅在您首次啟動應用程式時會顯示軟體授權協議。如果您同意授權條款,請核取方塊,然後點選 [Next] (下一步)。
- 顯示關於如何使用此應用程式的提示。您可以水平滑動來檢視其他提示。 點選 [OK] (確定) 按鈕以關閉提示視窗。

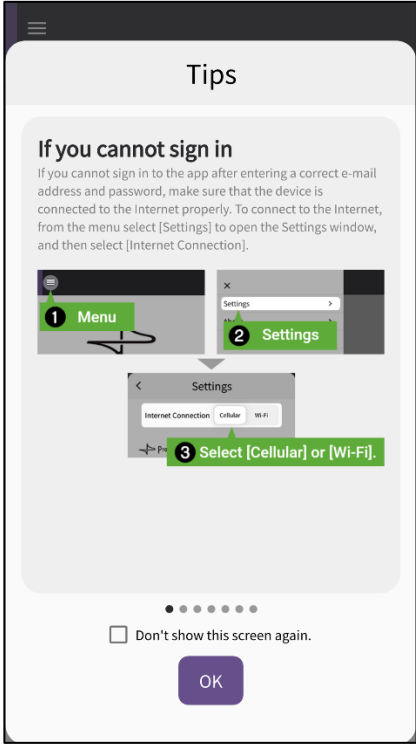

當您關閉提示視窗時,將顯示 ProVisionaire Portal 登入畫面。

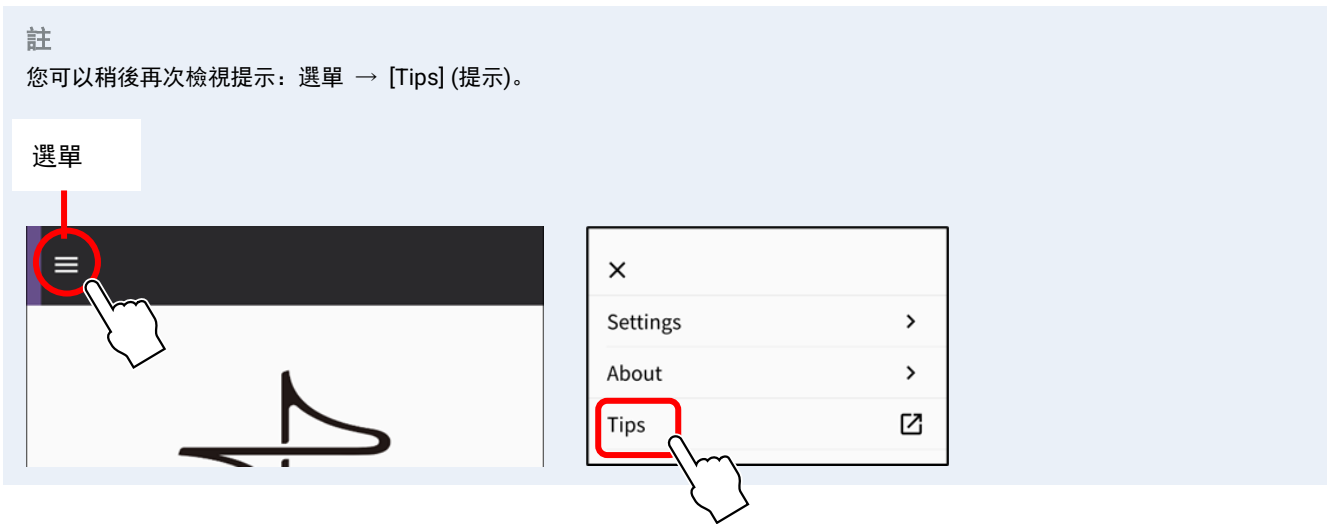

- 4. 開啟智慧型手機上的 Wi-Fi 設定, 允許應用程式透過 Wi-Fi 連線存取裝置。關於適當的 Wi-Fi 設定, 請參閱智慧型手 機的說明書。
- 根據您的連線環境,可以將應用程式與 ProVisionaire Cloud 之間的通訊路徑設定為 [Cellular] (蜂巢式) 或 [Wi-Fi]。 從應用程式選單 → [Settings] (設定) →「Internet Connection」(網際網路連線)存取該設定。

<span id="page-8-0"></span>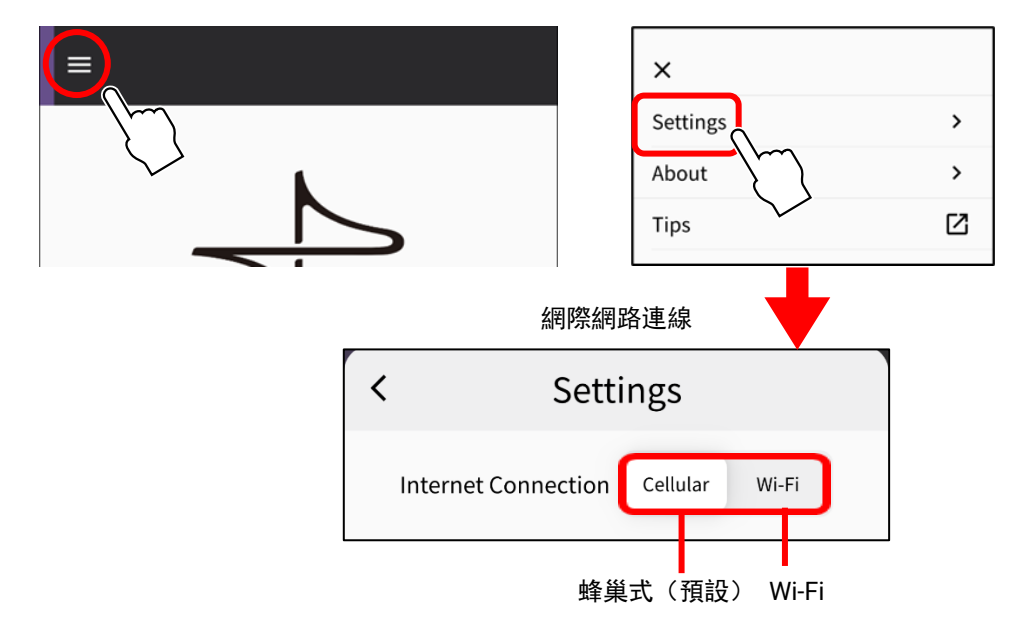

為避免連線錯誤,我們建議您使用預設設定(蜂巢式),除非有特殊原因。若要切換至 [Wi-Fi],必須將 Wi-Fi 網路連線至網際網路。

註

如果後續操作期間出現錯誤訊息,請按照訊息中的說明檢查連線環境或應用程式的「網際網路連線」。

輸入 ProVisionaire Cloud 的 ID 和密碼,然後點選 [Sign In] (登入)。 在下一個畫面上輸入驗證碼,然後點選 [Submit] (提交)。

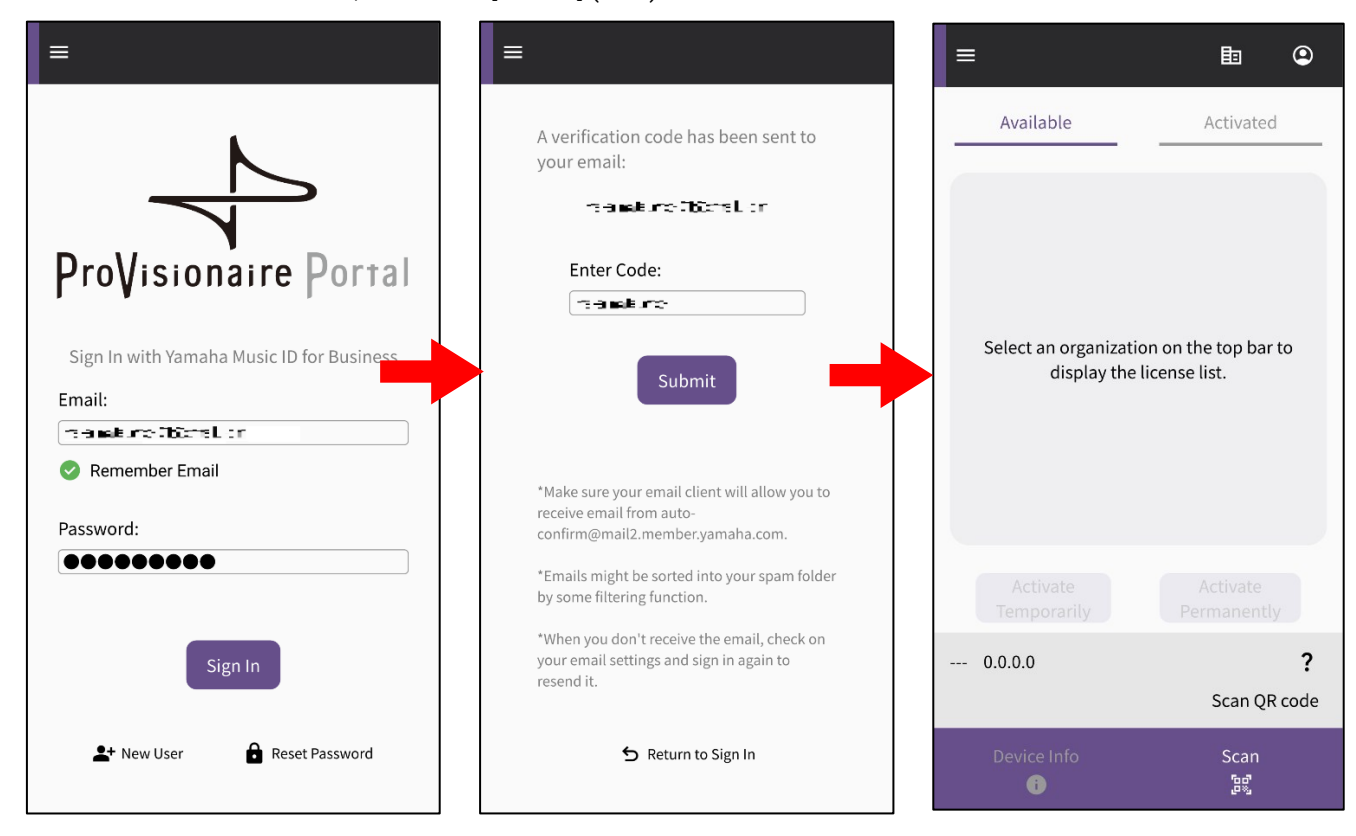

註

登入時需要驗證碼,驗證碼將發送到您使用 ProVisionaire Cloud 註冊時的電子郵件地址。 當您登入時,主畫面將開啟。

點選組織圖示以顯示可用的組織名稱。選取您想要啟用之裝置授權的已註冊組織。

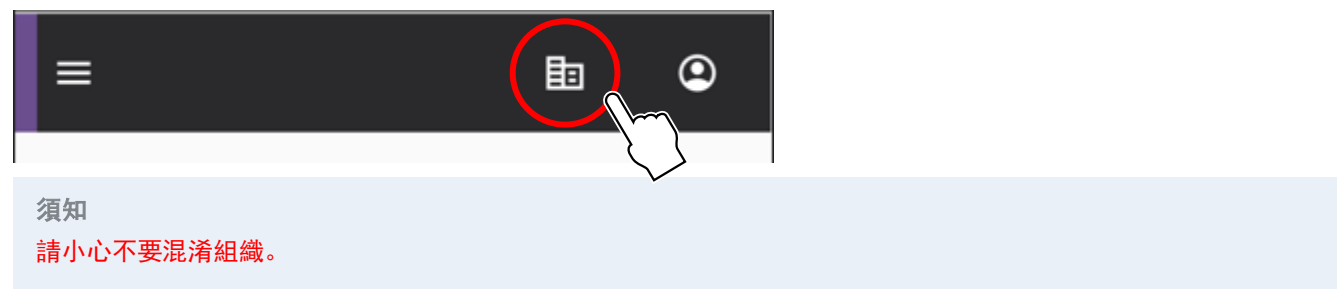

8. 在想要擴充其功能的裝置畫面上顯示 QR 碼。關於如何顯示 QR 碼的更多資訊, 請參閱裝置的使用者說明書。 (以下圖例為 DME7 的畫面。)

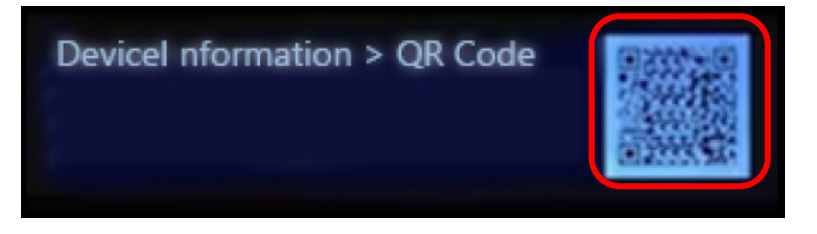

點選應用程式畫面上的掃描按鈕。立即準備好掃描 QR 碼。將相機對焦於應用程式畫面上的 QR 碼。應用程式會讀取 裝置資訊,並顯示能夠啟用的裝置授權清單。

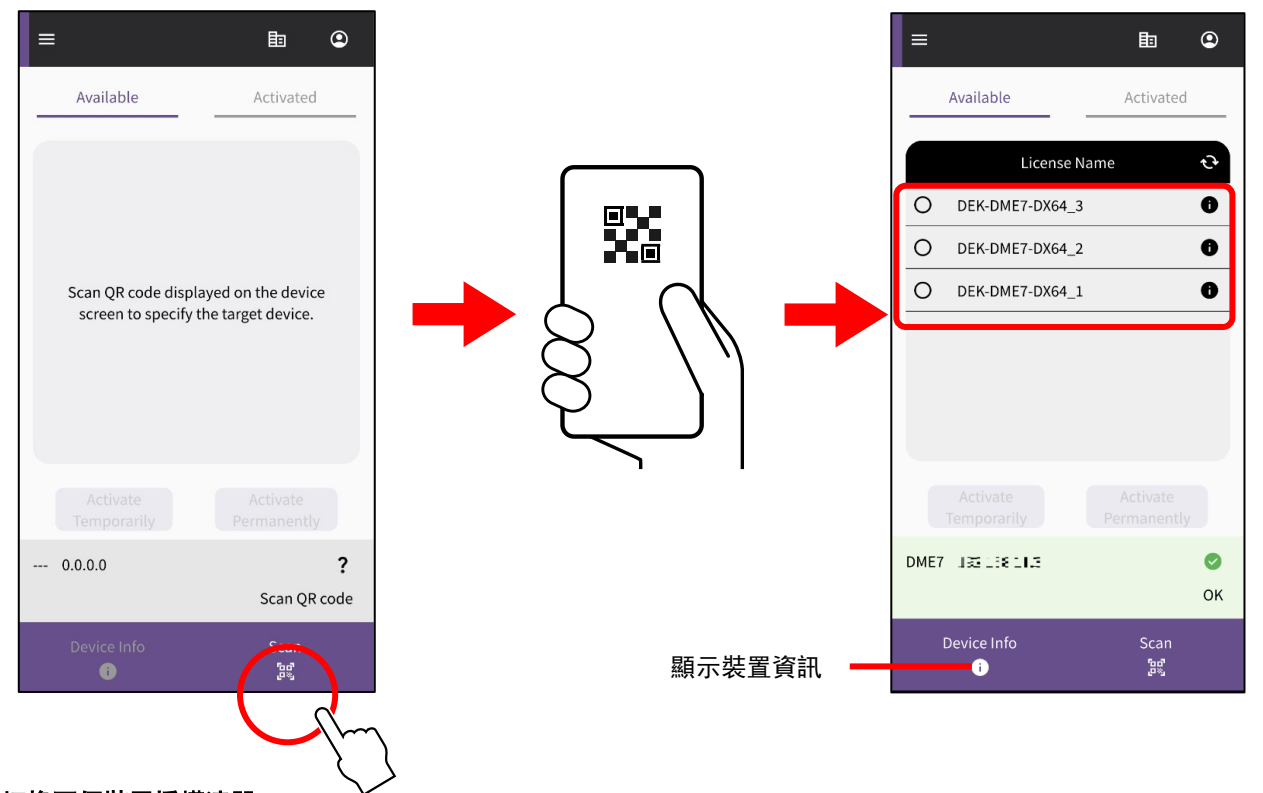

## 切換兩個裝置授權清單

您可以在可啟用的裝置授權清單與已為目標裝置啟用的裝置授權清單之間切換。點選畫面上的索引標籤或水平撥動。

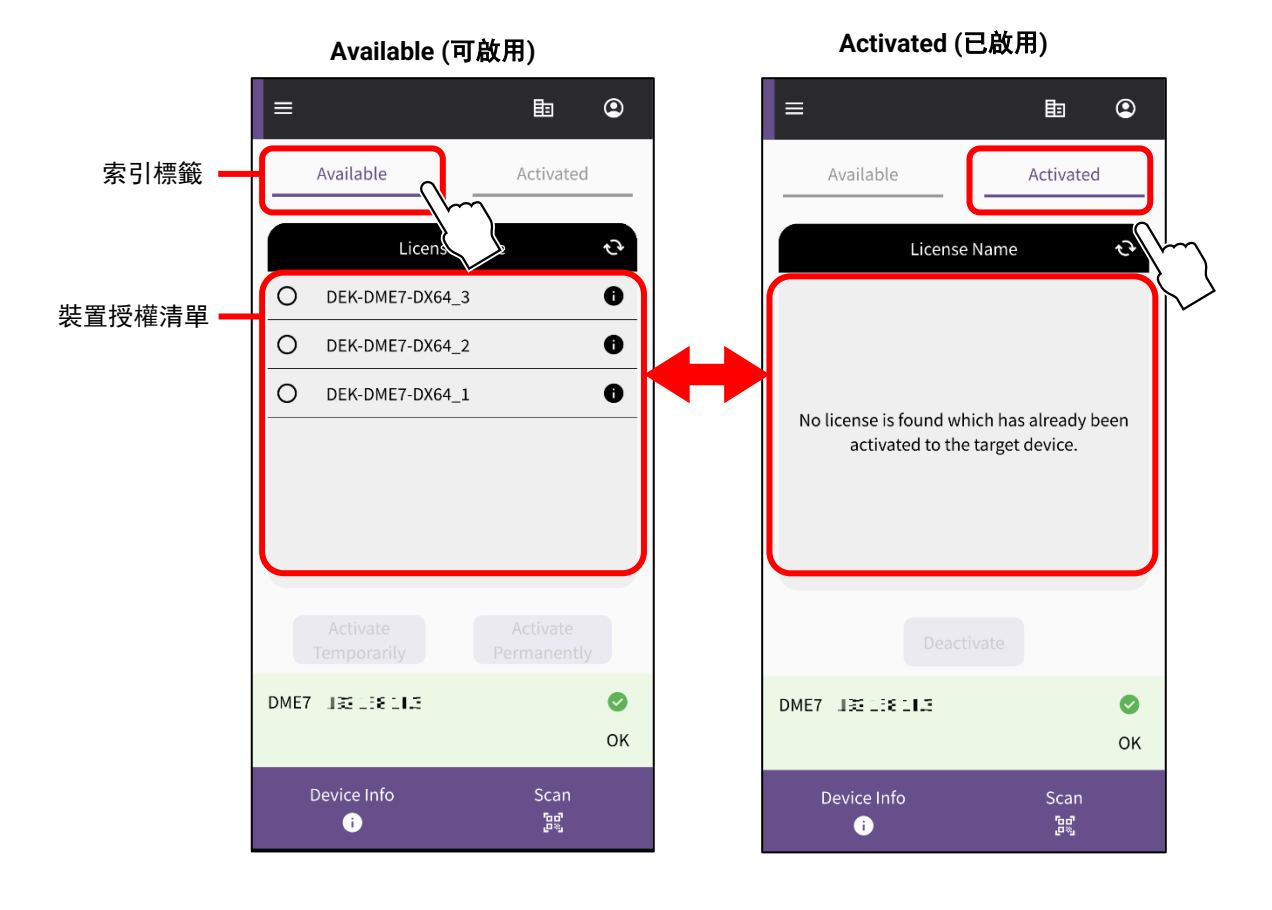

10.在 [Available] (可啟用) 索引標籤上,檢查您想要啟用的裝置授權,然後選取所要的啟用類型。

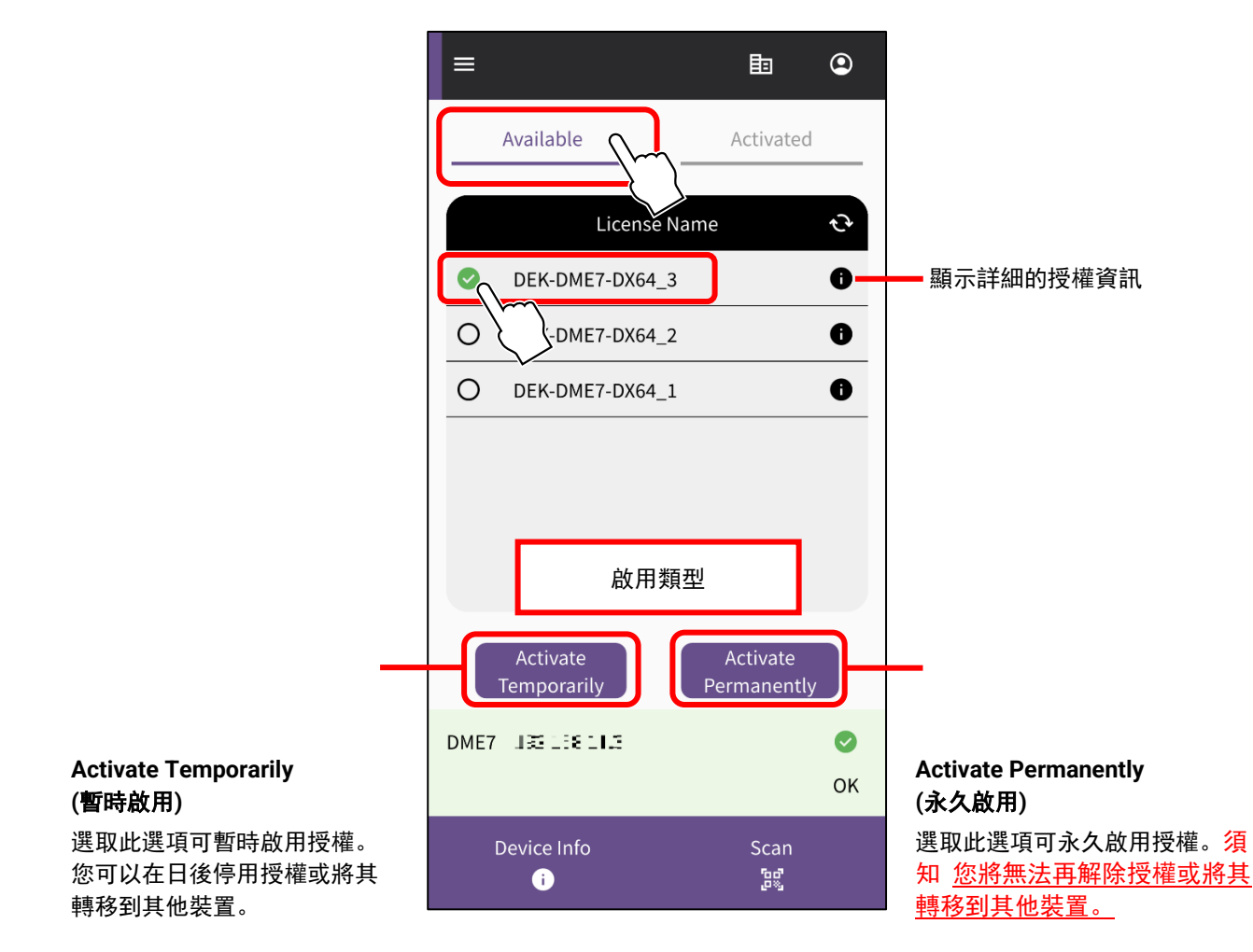

註

一次只能選取一個裝置授權。如果想要啟用多個裝置授權,請為每個裝置授權重複以上步驟。

顯示確認畫面。核驗內容並按下 [OK] (確定)。

如果您在上一步中選取 [Activate Permanently] (永久啟用),請確保您已了解將來無法將其轉移到其他裝置。然後按 下 [OK] (確定)。

當您按下 [OK] (確定) 時, 將開始啟用。

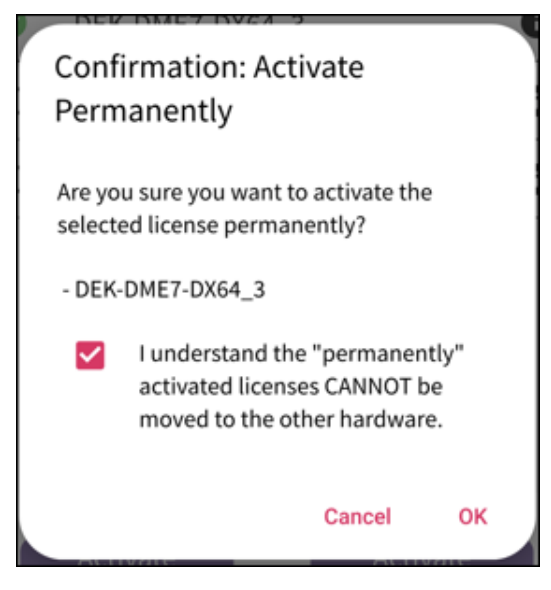

啟用完成後,按下 [OK] (確定) 按鈕。

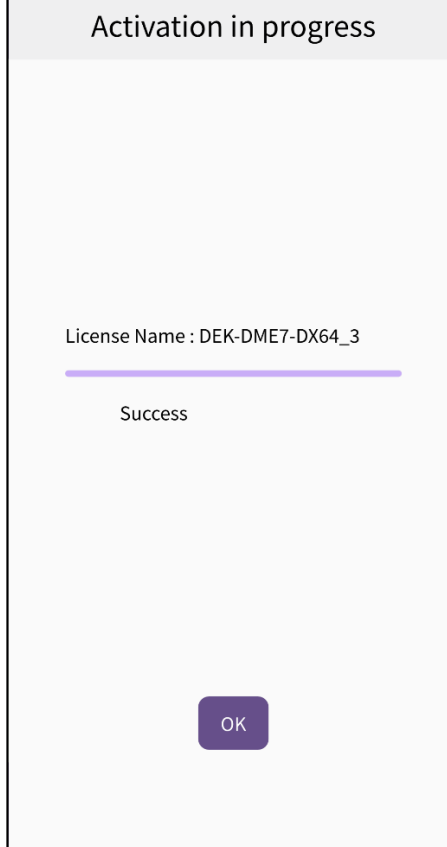

13. 您可以查看應用程式畫面上的 [Activated] (已啟用) 索引標籤, 或查看 ProVisionaire Cloud 畫面上的 [Activation History] (啟用歷史記錄) 選單來確認是否啟用成功。

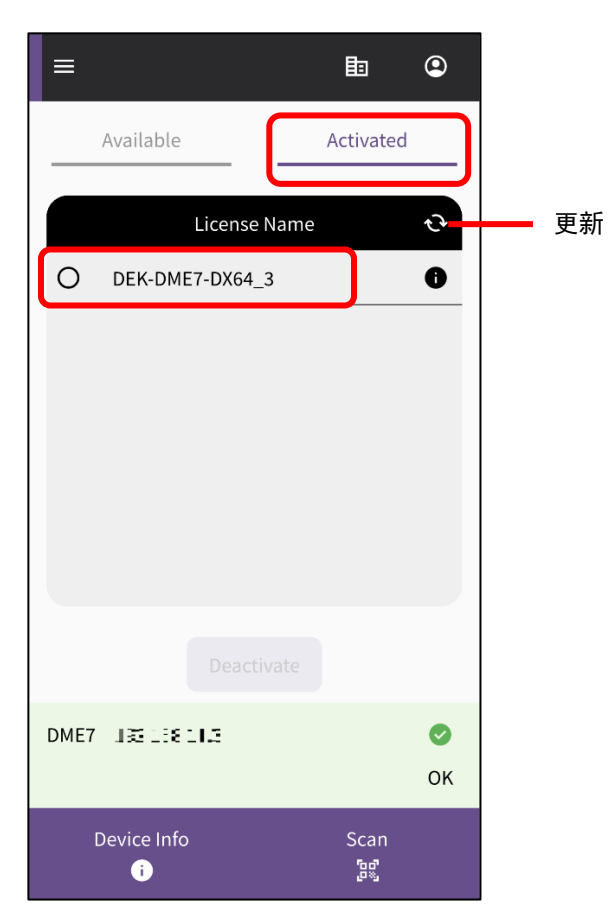

<span id="page-13-0"></span>一旦您解除裝置授權,您就能夠為其他裝置啟用裝置授權。

註

如果後續操作期間顯示錯誤訊息,請根據訊息內容檢查連線環境與應用程式的[「網際網路連線」](#page-8-0)。

如果想要解除裝置授權,請在 ProVisionaire Portal 應用程式的 [Activated] (已啟用) 索引標籤清單中核取您想要解除 的裝置授權,然後點選 [Deactivate] (解除)。

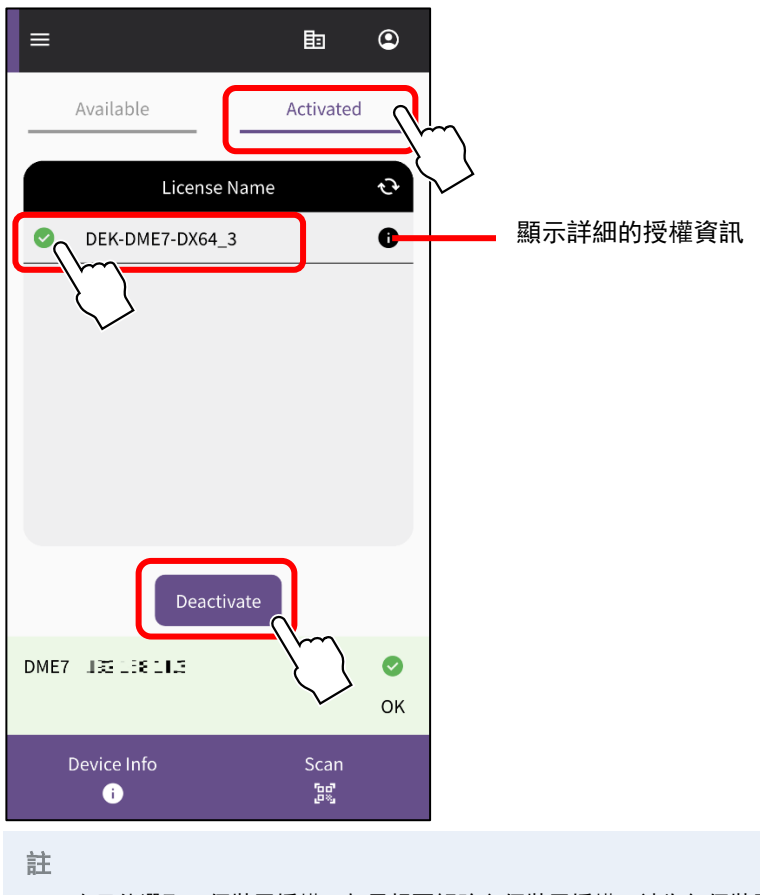

- 一次只能選取一個裝置授權。如果想要解除多個裝置授權,請為每個裝置授權重複以上步驟。
- 您無法選取啟用類型設定為「Activate Permanently」(永久啟用) 的裝置授權,因為此類裝置授權無法解除。您可以點選授權 資訊的符號來檢視啟用類型。
- 2. 當顯示確認畫面時,點選 [OK] (確定) 以解除裝置授權。

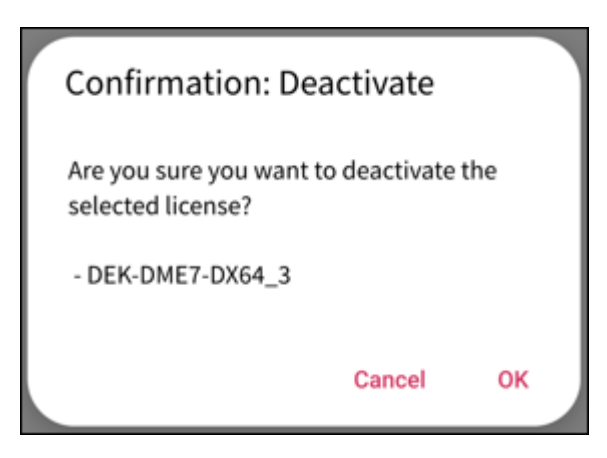

### 將開始解除。

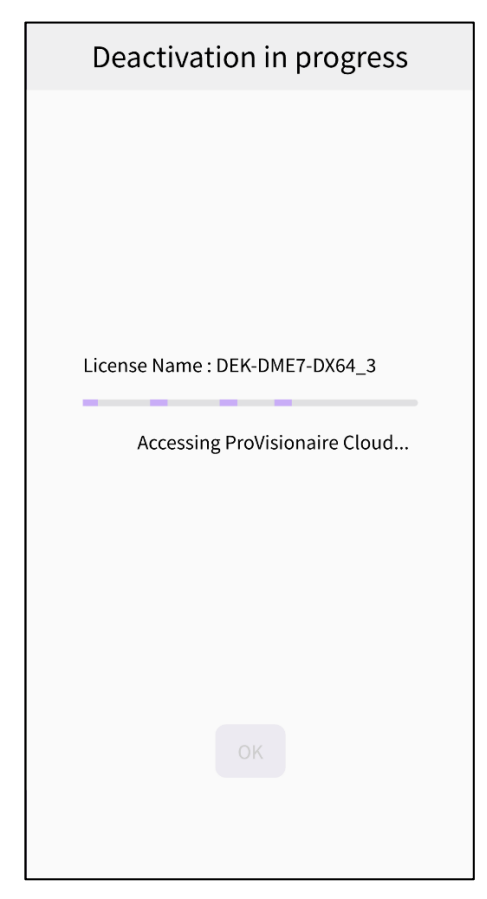

3. 解除完成後,按下 [OK] (確定) 按鈕。您可以查看應用程式畫面上的 [Activated] (已啟用) 索引標籤, 或查看 ProVisionaire Cloud 畫面上的 [Activation History] (啟用歷史記錄) 選單來確認是否解除成功。

Yamaha Pro Audio global website <https://www.yamahaproaudio.com/> Yamaha Downloads <https://download.yamaha.com/>

> ©2023 Yamaha Corporation Published 01/2024 CR-B0